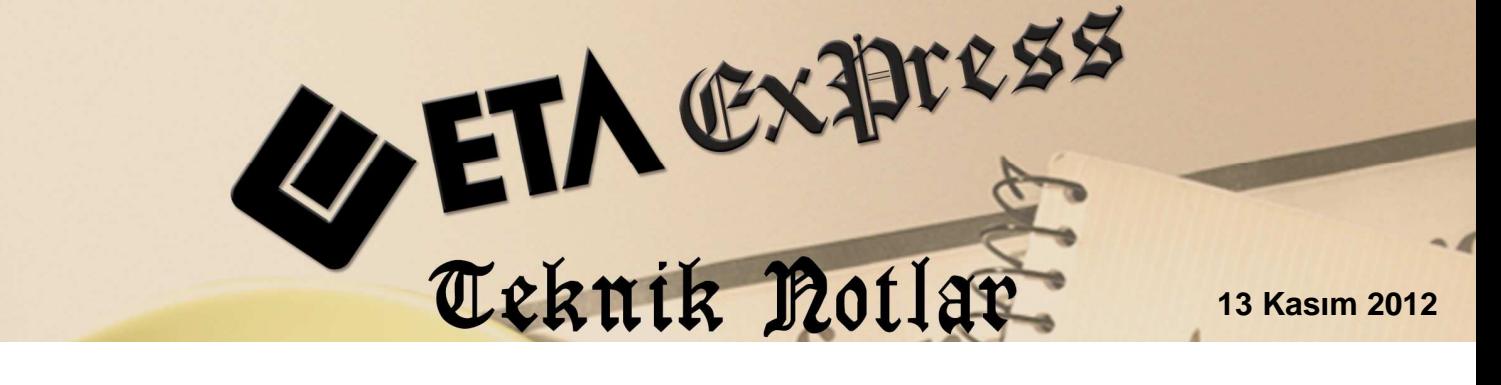

**İlgili Versiyon/lar :** ETA:SQL, ETA:V.8-SQL **İlgili Modül/ler :** Satın Alma ve

Teklif Yönetimi

# **STOK BİLGİLERİNİ KULLANARAK TOPLU ALIM TALEP FİŞİ OLUŞTURMA**

Satın Alma ve Teklif Yönetimi modülü ile ihtiyaç duyulan stoklar otomatik belirlenip, ürün tedarikçilerinden otomatik teklif isteme (talep) fişleri oluşturulabilir. Böyle bir uygulama ile ihtiyaçlar doğru ve hızlı belirlenip bu işi takip eden sorumlulara kolaylık sağlanır.

# **Nasıl Uygulanır ?**

#### **1- Stoklar için kritik ve optimal seviyelerin belirlenmesi**

İhtiyaçlar otomatik belirlenirken baz alınacak değerlerin belirlenmesi amacı ile stok kartlarında Kritik ve Optimal Seviyeler belirlenir. Kritik Seviye; ürünün elimizde bulunması gereken en az bakiye miktarını, Optimal Seviye ise ürünün elimizde bulunması gereken en çok bakiye miktarını ifade eder.

Kritik ve Optimal Seviye bilgisi;

ETA:SQL versiyonumuzda Stok Kartı / Kontrol Parametreleri sayfasında, ETA:V.8-SQL versiyonumuzda Stok Kartı / Diğer Bilgiler sayfasında bulunur.

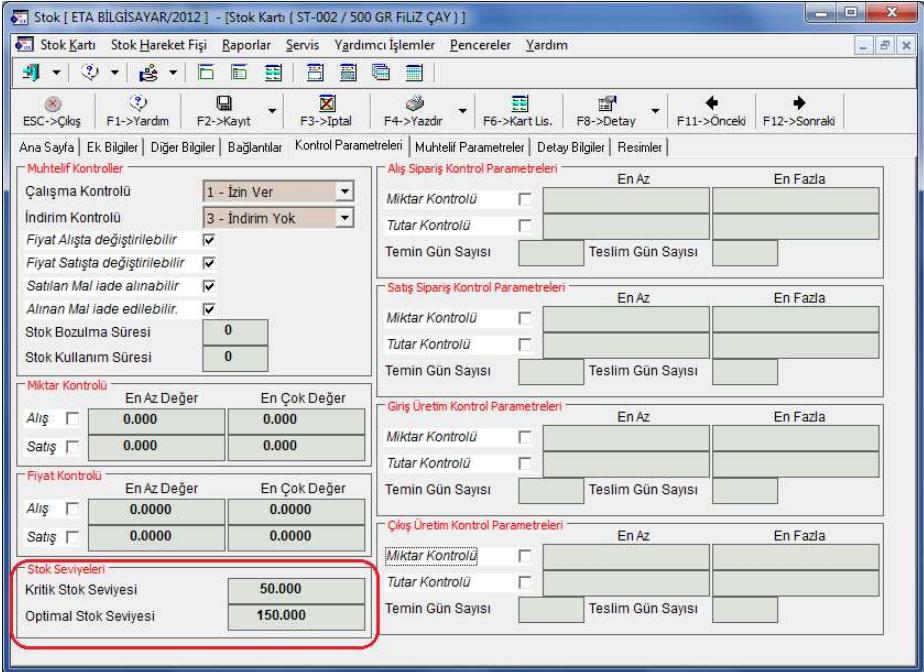

**Ekran 1:** Stok Kartında Kritik ve Optimal Seviye Bilgisi

# **2- Stoklar için tedarikçilerin belirlenmesi**

Otomatik talep fişleri oluşturma sırasında ürünlerin temin edileceği tedarikçilerin belirlenebilmesi için tedarikçi bilgileri tanımlanır. Tedarikçi bilgileri iki ayrı şekilde tanımlanır; Stok Kartından ve Tedarikçi Bilgileri Tablosundan.

#### **Ürünün tek bir tedarikçisi varsa:**

Ürünün tek bir tedarikçisi varsa ilgili stok kartına girilerek tedarikçi bilgisi tanımlanır. Tedarikçi bilgisi cari kart listesinden seçilebilir. Tedarikçi bilgisi Stok Kartı / Diğer Bilgiler sayfasında bulunur.

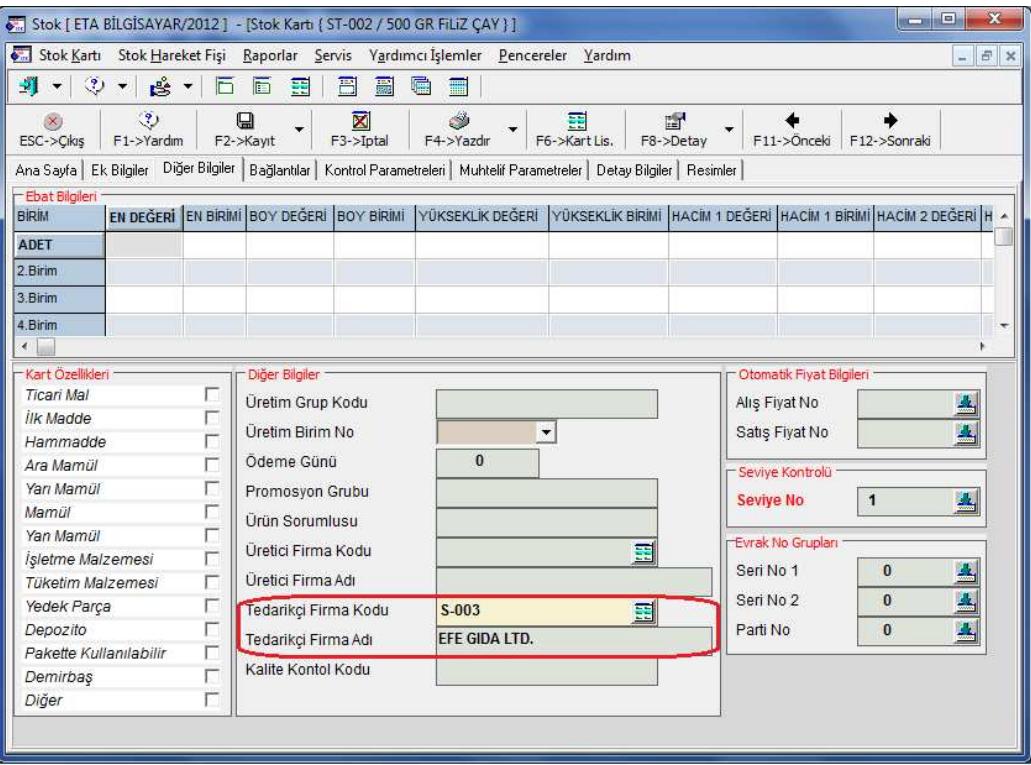

**Ekran 2:** Stok Kartındaki Tedarikçi Bilgisi

#### **Ürünün birden fazla tedarikçisi varsa:**

Ürünün birden fazla tedarikçisi varsa, tedarikçiler Satın Alma ve Teklif Yönetimi modülündeki tedarikçi bilgileri tablosuna tanımlanır. Bu tablo Potansiyel Cari Kartları / Stok Hizmet Tedarikçi Bilgileri bölümünde bulunur. Bu bölümden tedarikçiler tanımlanırken stok bazlı ya da cari bazlı tedarikçi tanımı yapılabilir. Örneğin; bir stok için birden fazla tedarikçi tanımlanacak ise Stok Bazlı İşlem bölümünden, bir cari (tedarikçi) için birden fazla stok tanımlanacak ise Cari Bazlı İşlem bölümünden tanımlama yapılır.

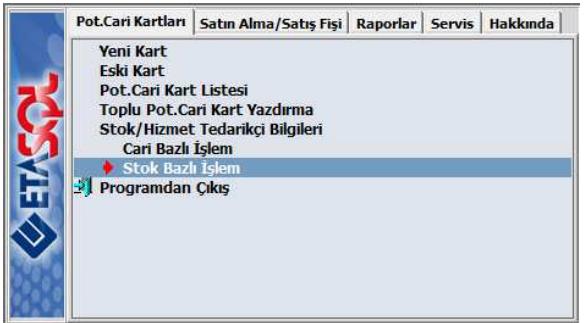

**Ekran 3:** Tedarikçi Bilgileri Menüsü

**Stok Bazlı Tedarikçi Belirleme:** Stok Bazlı İşlem bölümünde ilk olarak Stok Kodu seçilir.

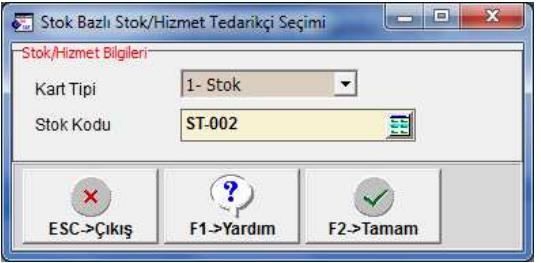

**Ekran 4:** Stok Bazlı Tedarikçi Seçimi

Sonrasında açılan tabloda stok kartı için belirlenen tedarikçiler tanımlanır.

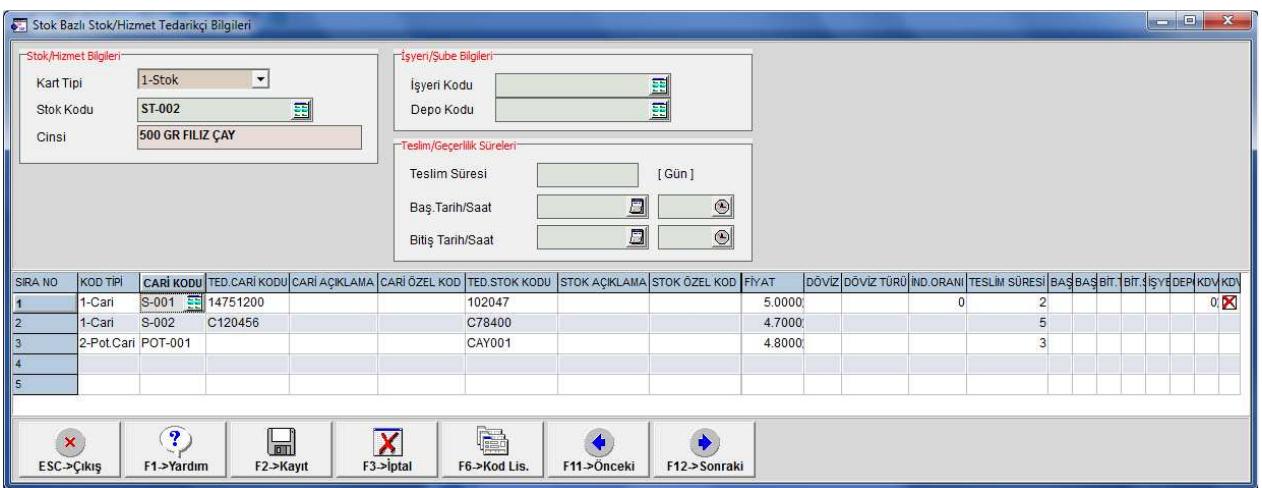

**Ekran 5:** Stok Bazlı Stok/Hizmet Tedarikçi Bilgileri Tablosu

Ekran 5'teki tabloda görüldüğü gibi stok kartı için istenilen sayıda tedarikçi tanımlanabilir. Tedarikçiler mevcut cari kartlardan seçilebileceği gibi Satın Alma ve Teklif Yönetimi modülünde bulunan Potansiyel Cari Kartlardan da seçilebilir. Bu tabloda tedarikçinin kendine ait kodu, ilgili ürünün tedarikçideki kodu, temin süresi, alınan fiyat gibi bilgiler de bilgi amaçlı olarak tanımlanabilir.

**Cari Bazlı Tedarikçi Belirleme:** Cari Bazlı İşlem bölümünde ilk olarak Cari Kodu seçilir.

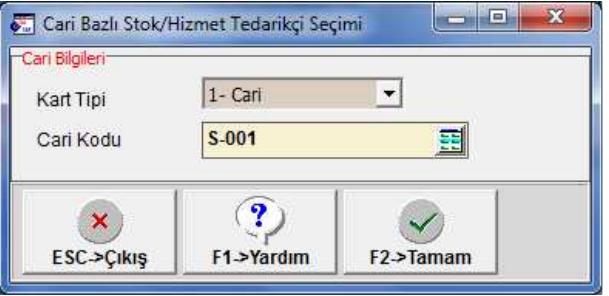

**Ekran 6:** Cari Bazlı Tedarikçi Seçimi

Sonrasında açılan tabloda cari (tedarikçi) kartı için belirlenen stoklar tanımlanır.

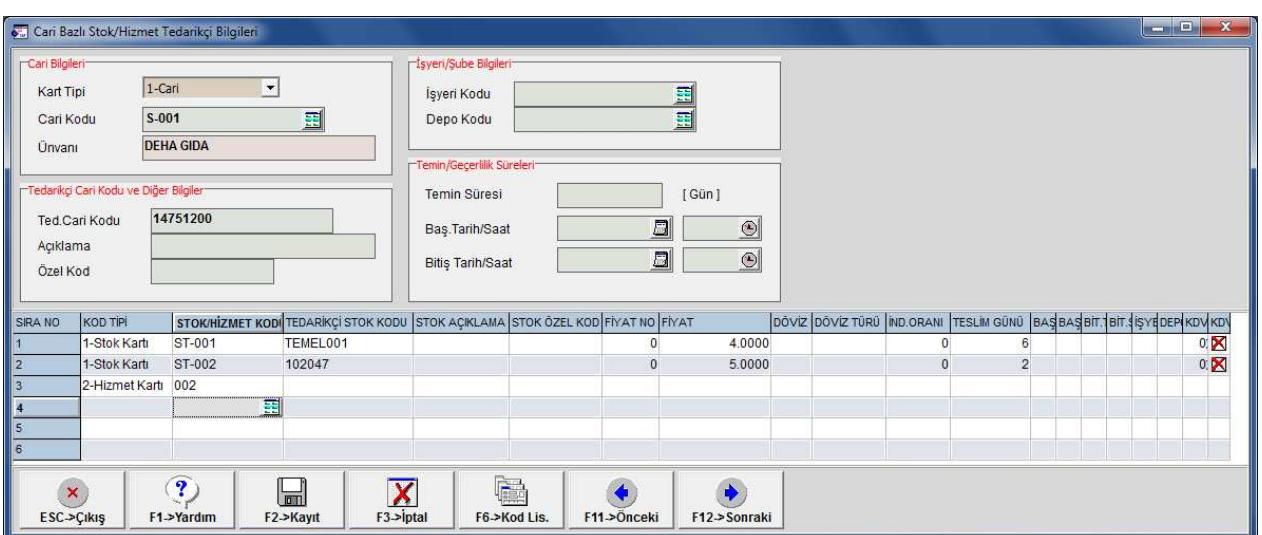

**Ekran 7:** Cari Bazlı Stok/Hizmet Tedarikçi Bilgileri Tablosu

Ekran 7' deki tabloda görüldüğü gibi cari kartı için istenilen sayıda stok tanımlanabilir. Bu tabloda tedarikçiden temin edilen ilgili ürünün tedarikçideki kodu, temin süresi, alınan fiyat gibi bilgiler de bilgi amaçlı olarak tanımlanabilir. Ayrıca alınan hizmetler için de tanımlama yapılabilir.

# **3- Stok Bilgilerini Kullanarak Toplu Alım Talep Fişi Oluşturma (Teklif İsteme)**

Kritik seviye, optimal seviye ve tedarikçi bilgileri tanımlandıktan sonra tedarikçilere ihtiyaç duyulan ürünler için talep fişleri oluşturulur. Bu işlem toplu ve otomatik olarak **Satın Alma modülü Satın Alma-Satış Fişi / Toplu Alım Talep Fişi Oluşturma / Stok Bilgilerini Kullanarak** bölümünden yapılır.

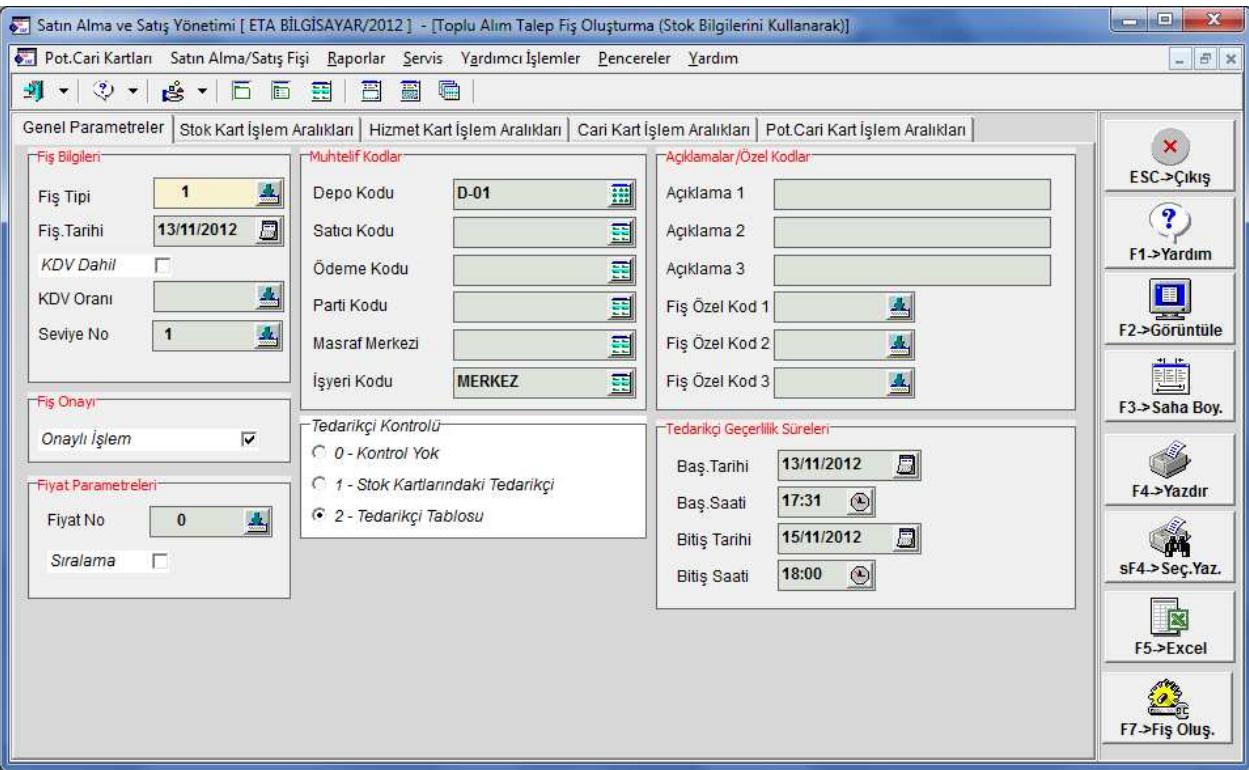

**Ekran 8:** Stok Bilgilerini Kullanarak Toplu Alım Talep Fişi Oluşturma Ekranı

Bu işlem yapılırken, stok bakiye miktarı, kartlarda belirtilen kritik seviyenin altına düşen mallar dikkate alınır.

Toplu oluşacak fiş bilgileri bu bölümdeki Genel Bilgiler sayfasında doldurulur. Örneğin; oluşacak fişlerin tarihi Fiş Bilgileri başlığında bulunan Fiş Tarihi bölümüne yazılır. Fişlere özel kod yazılması isteniyor ise Açıklamalar/Özel Kodlar bölümündeki özel kod bilgileri doldurulur.

Bu bölümde cari kartlar yani tedarikçiler belirlenirken daha önce tanımlanan tedarikçi bilgileri baz alınır. Ekrandaki **Tedarikçi Kontrolü** parametresi ile stok kartlarında tanımlanan tedarikçilerin ya da tedarikçi tablosunda tanımlanan tedarikçilerin işleme katılması sağlanabilir.

Fişler oluşturulurken stok, cari ve potansiyel cari kartlar için kriter de belirlenebilir. Örneğin; Stok Kart İşlem Aralıkları bölümünden sadece özel kodu Temel Gıda olan ürünler için alım talep fişi oluşturma sağlanabilir.

Bu bölümde kritik seviyenin altına düşen stoklar için alım talep fişi oluşturulur. Oluşacak fişteki stok miktarları bulunurken, stok bakiyesi, optimal seviyeye tamamlanarak bulunur. Örneğin; stok bakiyesi 46 birim, optimal seviye 150 birim ise alım talep fişindeki stok miktarı 104 olarak bulunur. Ekran 9'da bu bölümden F2-Görüntüle butonuna basılarak alınan rapor görülebilir.

Fişte oluşacak miktar hesaplanırken stok kartına ait sipariş ve üretim rezerve bilgileri de dikkate alınabilir. Bu seçenek Stok Kart İşlem Aralıkları sayfasındaki Sipariş ve Üretim Rezervlerini İşleme Kat parametreleri ile parametrik olarak kullanıcı tarafından belirlenir.

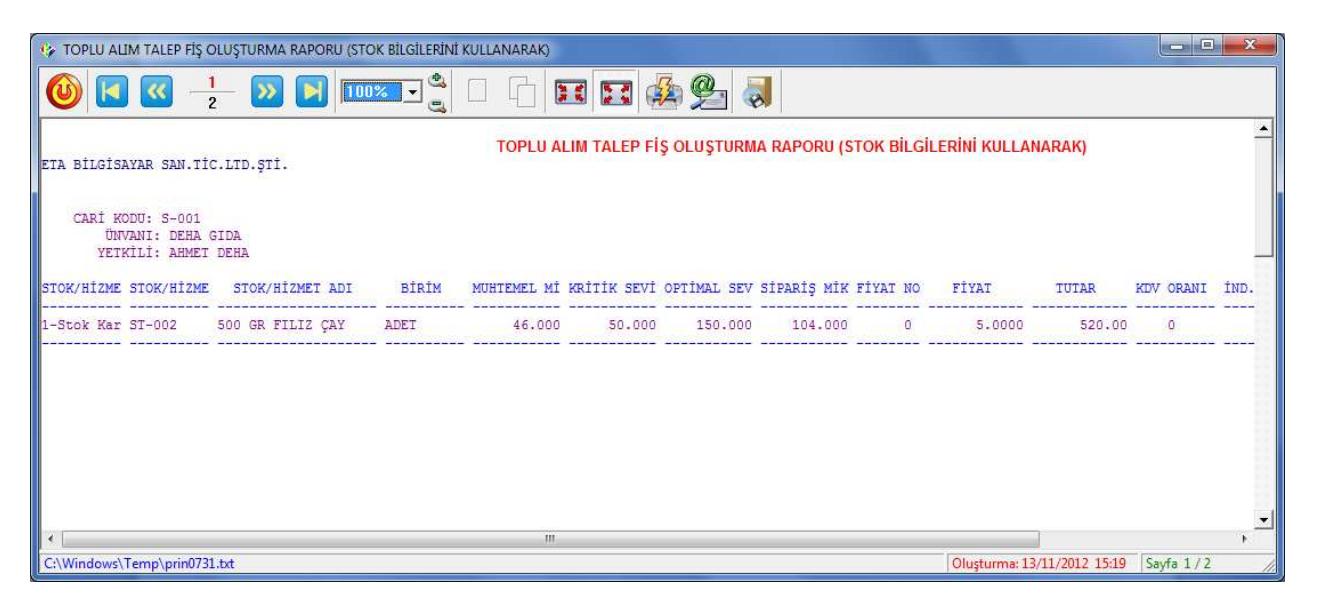

**Ekran 9:** Toplu Alım Talep Fişi Oluşturma Raporu

Stok Bilgilerini Kullanarak Toplu Alım Talep Fişi Oluşturma ekranında gerekli tanımlar ve parametrik ayarlar yapıldıktan sonra **F7-Fiş Oluştur** butonu ile toplu fiş oluşturma işlemine başlanır. Toplu fiş oluşturma işlemi Genel Bilgiler sayfasındaki Onaylı İşlem parametresi ile kullanıcı onaylı yapılabilir. Bu sayede kullanıcıya fişlere müdahale imkanı sağlanmış olur.

| $\overline{\mathbf{x}}$<br>ESC->Cikis                                 | $\ddot{\circ}$<br>F1->Yardım | F2->Kayıt               | İ<br>F4->Yazdır                                                                                          | q.<br>F7->Sat.Lis. | 窗<br>F8->Detay                                                               |                                                                                                    |                                                              |                               |                  |
|-----------------------------------------------------------------------|------------------------------|-------------------------|----------------------------------------------------------------------------------------------------|--------------------|------------------------------------------------------------------------------|----------------------------------------------------------------------------------------------------|--------------------------------------------------------------|-------------------------------|------------------|
| Fiş.Tarihi<br>Fiş.No<br><b>B.</b> İşlem No<br>Evrak No<br>Vade Tarihi | 13/11/2012                   | 日<br><b>Ünvanı</b><br>日 | Cari Kod<br>$S-001$<br><b>DEHA GIDA</b><br>Baş.Tarihi<br>13/11/2012<br><b>Bitis Tarihi</b><br>15/11/2012 | 圓<br>日             | $1 - \text{Cari}$<br>$\mathbf{v}$<br>噩<br>17:31 (4)<br>Saat<br>18:00<br>Saat | Fiş Bilgileri   Ek Bilgiler   Adres Bilgileri   İndirimler   Masraflar   Vergiler   Toplamlar   Döviz Değerleri   Düzenleme   Bağlantılar<br>г<br>Basildi mi?<br>П<br><b>KDV Dahil</b><br>ÖTV Uygula<br>г<br>Kapalı İşlem | Son Durum Bilgileri<br>Tip<br>3 - Bekliyor<br>Tarih<br>Açık. | $\overline{\phantom{a}}$<br>日 |                  |
| 間                                                                     | KOD TIPI                     | <b>STOK KODU</b>        | <b>STOK CINSI</b>                                                                                        | <b>STOK BIRIM</b>  | <b>MIKTAR</b>                                                                | <b>BAS.TARIHI</b>                                                                                                    | <b>BAS SAATI</b>                                             | <b>BİT.TARİHİ</b>             | <b>BIT SAATI</b> |
|                                                                       | 1-Stok Kartı                 | ST-002                  | 500 GR FILIZ CAY ADET                                                                                    |                    | 104.000                                                                      |                                                                                                    |                                                              |                               |                  |
|                                                                       |                              |                         |                                                                                                    |                    |                                                                              |                                                                                                    |                                                              |                               |                  |
|                                                                       |                              |                         |                                                                                                    |                    |                                                                              |                                                                                                    |                                                              |                               |                  |
|                                                                       |                              |                         |                                                                                                    |                    |                                                                              |                                                                                                    |                                                              |                               |                  |
|                                                                       | Stok                         |                         |                                                                                                    |                    |                                                                              |                                                                                                    | Fis Toplam                                                   |                               |                  |
|                                                                       | S-001/DEHA GIDA              | <b>BORC</b>             |                                                                                                    | ALACAK             | BAKIYE                                                                       |                                                                                                    |                                                              | <b>TUTAR</b>                  |                  |
|                                                                       |                              |                         | 0.00                                                                                                    |                    | 23 533.98                                                                    | $-23533.98$                                                                                                    | Mal Toplamı                                                  |                               | 0.00             |
|                                                                       |                              |                         |                                                                                                    |                    |                                                                              |                                                                                                    | Indirim Top.                                                 |                               | 0.00             |
| $\leftarrow$<br>Cari<br>Tutar<br>Har.Adedi                            |                              |                         | $\bf{0}$                                                                                                 |                    | 6                                                                            |                                                                                                    | MasrafTop.<br><b>KDV</b>                                     |                               | 0.00<br>0.00     |

**Ekran 10:** Toplu Alım Talep Fişi Oluşturma

Ekran 10'da görüldüğü gibi alım talep fişi belirlenen tedarikçiye ve hesaplanan miktar ile oluşuyor. F2-Butonu ile bu talep fişi onaylandığında bir sonraki tedarikçi için aynı fiş bilgileri ekrana gelir. Yine bu ekranda iken fiş görüntülenebilir, yazdırılabilir, PDF, Word, JPG gibi formatlarda kayıt edilebilir ve sonucunda tedarikçilere e-posta olarak gönderilebilir.

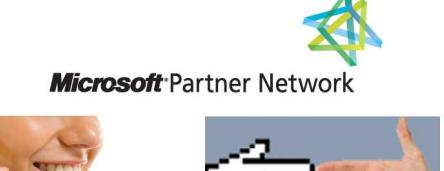

**44 1 ETA**